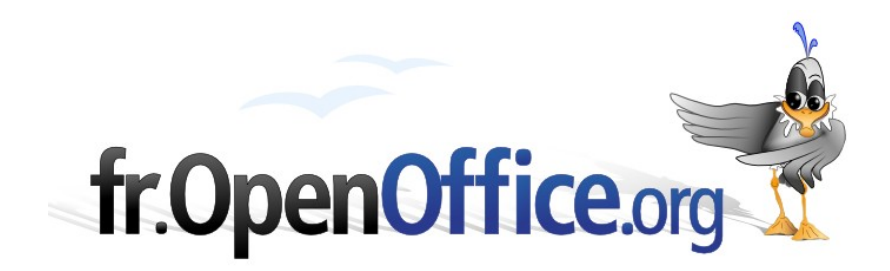

# **Les dictionnaires**

*Installation, gestion et utilisation*

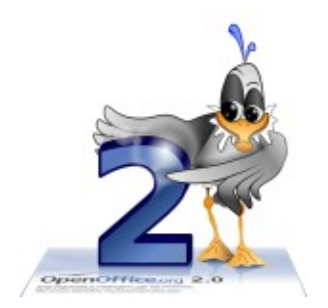

*Version 1.1 du 14.10.2007*

Réalisé avec : **OOo 2.3.0** Plate-forme / Os : **Toutes**

*Distribué par le projet fr.OpenOffice.org*

# <span id="page-1-0"></span>Sommaire

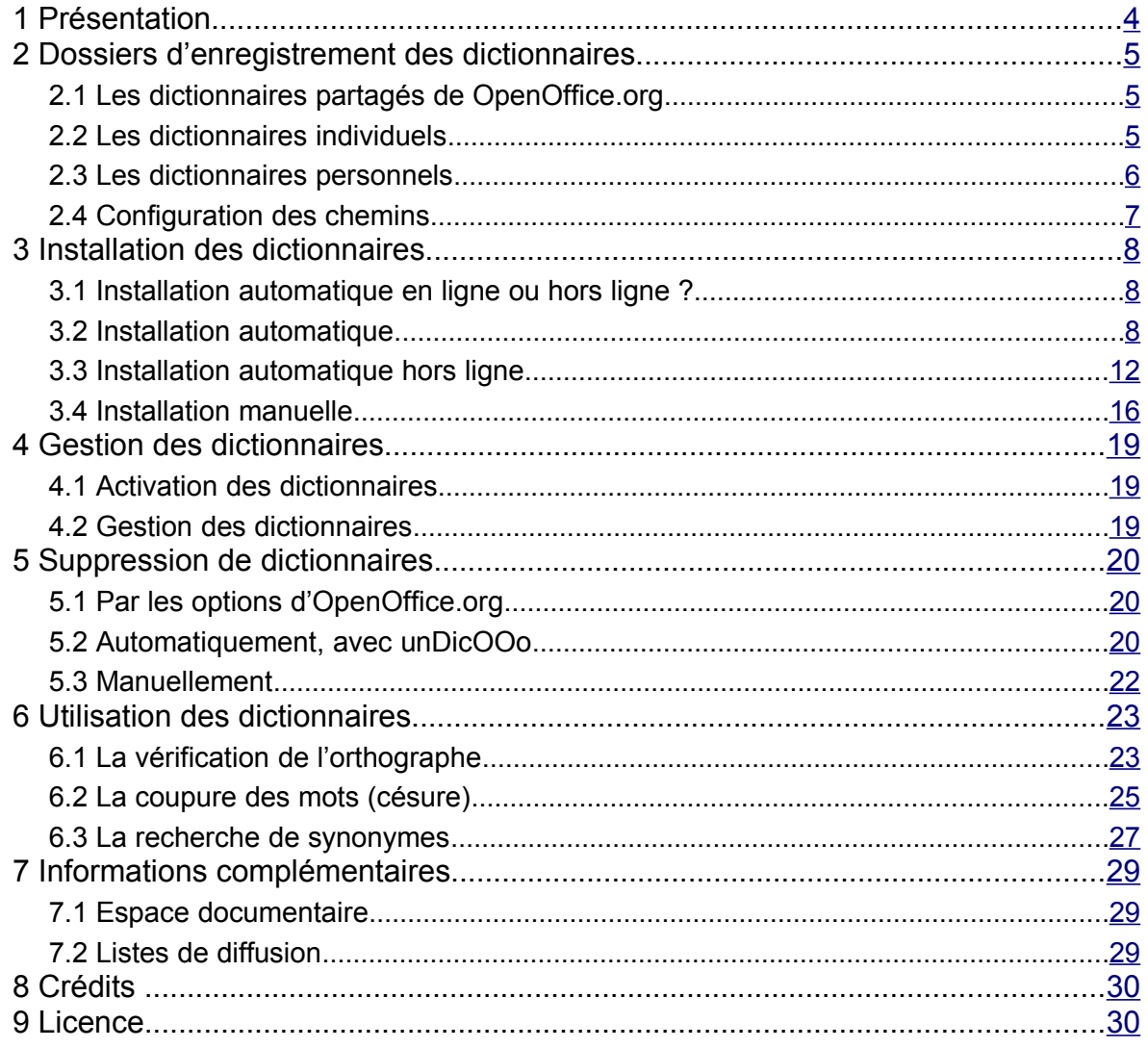

Les dictionnaires mis à notre disposition permettent l'analyse de documents construits sous OpenOffice.org dans un très grand nombre de langues et ce, quelles que soient la langue du système et celle de l'interface de la suite bureautique.

Ce guide détaille l'installation des dictionnaires pour OpenOffice.org et montre comment il est possible de configurer OOo pour en tirer le meilleur parti. Nous montrerons également comment gérer les dictionnaires ainsi que la manière de les utiliser au quotidien.

#### <span id="page-2-1"></span>**Information**

Pour des raisons d'incompatibilité de licences (OpenOffice.org est diffusée sous LGPL, les dictionnaires français sous GPL <sup>[1](#page-2-0)</sup>), la suite OpenOffice.org ne peut pas être installée en France avec le dictionnaire orthographique actuellement disponible.

Cette malheureuse circonstance implique que l'installation des dictionnaires français incombe donc à l'utilisateur après qu'il a installé la suite bureautique, ce qui ne va pas sans poser de nombreux problèmes et susciter moult questions. Nous espérons que ce document saura y répondre.

#### **Remerciements**

L'installation des dictionnaires est grandement facilitée par l'assistant DicOOo qui est décrit dans ce document. Tous nos remerciements vont à Laurent Godard, l'auteur bénévole de cet outil.

<span id="page-2-0"></span><sup>1</sup> Pour plus d'informations, voir<http://fr.wikipedia.org/wiki/LGPL> et [http://fr.wikipedia.org/wiki/Licence\\_publique\\_générale\\_GNU.](http://fr.wikipedia.org/wiki/Licence_publique_g%C3%A9n%C3%A9rale_GNU)

# <span id="page-3-0"></span>*1 Présentation*

La notion de « dictionnaire » évoquée ici recouvre, en fait, trois éléments : le dictionnaire orthographique, le dictionnaire des synonymes (thésaurus) et le dictionnaire de césure, que viennent compléter les éventuels dictionnaires personnels.

- Le dictionnaire orthographique permet la vérification de l'orthographe des mots employés.
- Le dictionnaire de césure permet la fonctionnalité de coupure des mots.
- **E** Le thésaurus est un autre nom pour le dictionnaire des synonymes.

Bien que, pour une langue donnée, ces trois dictionnaires forment un ensemble cohérent, rien n'interdit de ne pas tous les installer. Par souci d'homogénéité, nous conseillons néanmoins de procéder à l'installation complète de l'ensemble.

En outre, OpenOffice.org permet d'installer des dictionnaires à deux niveaux d'utilisation distincts : il peut exister des dictionnaires partagés employés par tous les utilisateurs du poste ou du réseau (cas général) et des dictionnaires individuels, qui ne sont utilisables que par un seul des utilisateurs du poste.

Nous pourrons enfin créer nos propres dictionnaires personnels afin d'enregistrer des expressions usitées dans notre domaine d'activité.

#### **Note**

Il n'existe pas encore, au moment où ces lignes sont rédigées (OpenOffice.org v.2.1.0), de dictionnaire grammatical pour la suite OOo. Bien qu'un important travail de défrichage ait d'ores et déjà été effectué dans ce domaine <sup>[2](#page-3-1)</sup>, cette absence est due principalement à un manque de ressources.

Si le lecteur se sent des affinités pour un tel travail – qui sera grandement apprécié de la communauté –, qu'il n'hésite pas à se manifester !

<span id="page-3-1"></span><sup>2</sup> Pour plus d'informations, voir :<http://lingucomponent.openoffice.org/grammar.html>

# <span id="page-4-2"></span>*2 Dossiers d'enregistrement des dictionnaires*

OpenOffice.org enregistre trois catégories de dictionnaires :

- ← Les dictionnaires fournis par OpenOffice.org et installés pour tous les utilisateurs du poste. Ce sont les dictionnaires partagés.
- Les dictionnaires fournis par OpenOffice.org et installés pour un seul des utilisateurs du poste. Ce sont les dictionnaires individuels.
- Les dictionnaires de l'utilisateur, qu'il crée et auxquels il incorpore les mots de son choix. Ce sont les dictionnaires personnels.

Ces dictionnaires sont stockés dans des emplacements différents.

#### **Note**

Dans ce qui suit :

- **<user>** remplace le nom effectif du profil (ou compte) de l'utilisateur.
- **→ <oooInstall>** remplace le nom du dossier d'installation d'OpenOffice.org.
- **<OOoUser>** remplace le nom du dossier OOo du profil (ou compte) de l'utilisateur.

#### **Note**

Il nous semble illusoire de vouloir couvrir ici le grand nombre de distributions GNU/Linux, dont la plupart choisissent des dossiers spécifiques pour stocker les dictionnaires OOo.

Pour connaître ou modifier les dossiers de stockage des dictionnaires sur notre système nous nous reporterons à l'encadré du chapitre [2.4](#page-6-1) page [7.](#page-6-1)

# <span id="page-4-1"></span>**2.1 Les dictionnaires partagés de OpenOffice.org**

Ces dictionnaires sont à la disposition de tous les utilisateurs (les comptes) du poste. Pour cette raison, ils sont installés en mode Administrateur.

OpenOffice.org stocke et cherche par défaut ces dictionnaires dans le sous-dossier **<OOoInstall>/share/dict/ooo** :

```
→ Sous Windows
 \Program Files\OpenOffice.org 2.1\share\dict\ooo
```

```
Sous GNU/Linux
```

```
/opt/openoffice.org2.1/share/dict/ooo/
```
C'est également dans ce même dossier que figurent l'assistant DicOOo que nous présenterons plus loin ainsi que le fichier de configuration **dictionary.lst** qui intéressera ceux d'entre nous qui veulent maîtriser leurs listes de dictionnaires. Ce fichier est lui aussi décrit plus loin.

# <span id="page-4-0"></span>**2.2 Les dictionnaires individuels**

Ces dictionnaires ne sont installés que pour un seul utilisateur sur le poste. Leur installation s'exécute sous le compte concerné.

OpenOffice.org stocke et cherche par défaut ces dictionnaires dans un sous-dossier dédié du profil utilisateur : le sous-dossier **<OOoUser>/user/wordbook**.

```
\div Sous Windows
 \Documents and Settings\<user>\Application Data\OpenOffice.org2\
 user\wordbook
```
#### Sous GNU/Linux

```
~/.openoffice.org2/user/wordbook
```
Un fichier **dictionary.lst** est également enregistré dans ce dossier, qui mémorise les paramètres des dictionnaires individuels.

# <span id="page-5-0"></span>**2.3 Les dictionnaires personnels**

Comme nous le verrons plus en détail par la suite, nous pouvons créer, en sus des dictionnaires intégrés à OOo, nos propres répertoires de mots. Ceux-ci sont stockés dans le profil utilisateur sous **<OOoUser>\user\wordbook**.

#### *Pourquoi y a-t-il deux dictionnaires personnels ?*

OpenOffice.org est livré avec deux dictionnaires orthographiques personnels, actifs par défaut <sup>[3](#page-5-1)</sup>. Ils s'appellent **soffice.dic** et **sun.dic**. Ils sont constitués de listes de mots qui correspondent aux dictionnaires utilisateurs (figure [1\)](#page-5-2).

**sun.dic** correspond au vocabulaire Sun (les termes relatifs aux logiciels réalisés par cette société [4](#page-5-3) ) et **soffice.dic** au vocabulaire d'OOo (les termes employés dans OOo). Le dictionnaire de l'utilisateur sera, de préférence, un autre fichier <sup>[3](#page-5-1)</sup>. C'est au sein de ce dernier que nous insérerons les mots nouveaux. Le chapitre [4.2](#page-18-0) « [Gestion des dictionnaires](#page-18-0) » montre la création et la gestion de tels dictionnaires.

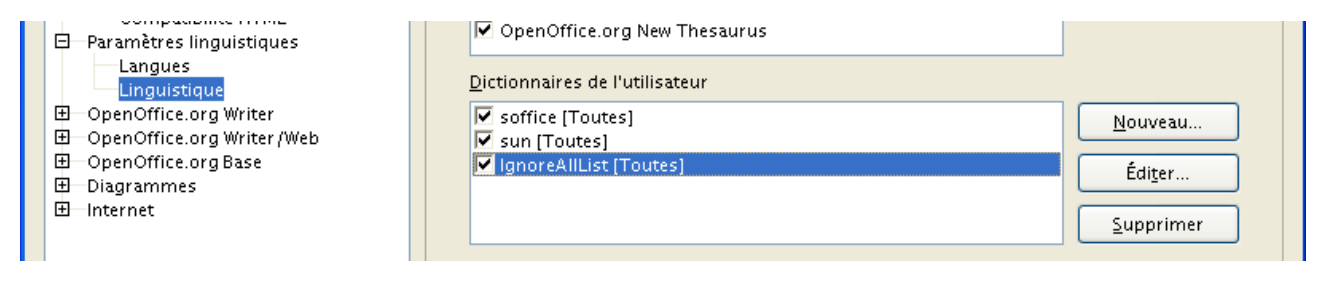

<span id="page-5-2"></span>*Figure 1 : La liste des dictionnaires de l'utilisateur*

L'entrée **IgnoreAllList** est une liste de mots à ignorer dans le cadre de la vérification de l'orthographe.

#### **Conseil**

Ces fichiers nous étant, par définition, personnels, il faudra penser à les **sauvegarder**. OOo ne proposant aucune automatisation de cette opération, il sera sans doute utile d'avoir recours à des scripts pour ce faire.

# *Taille des dictionnaires personnels*

Lorsque les dictionnaires personnels grossissent, leur exploitation par la suite OpenOffice.org devient plus lente et nécessite plus de ressources. Il est conseillé de surveiller la taille de ces fichiers et d'éviter de les laisser dépasser 20 ko. Dans ce cas, la création d'un nouveau dictionnaire personnel permet de contourner la limite de taille spécifiée ici.

<span id="page-5-1"></span><sup>3</sup> Sous les versions 1.x de OpenOffice.org, il existait un troisième dictionnaire réservé à l'utilisateur, prédéfini sous le nom de **standard.dic**. Sous la version 2, la création et le choix du nom de ce dictionnaire sont laissés à l'utilisateur.

<span id="page-5-3"></span><sup>4</sup> *Sun Microsystems* est l'éditeur de la version commerciale de la suite bureautique, nommée dans ce cas *Star Office*.

# <span id="page-6-0"></span>**2.4 Configuration des chemins**

Les chemins d'accès aux dictionnaires peuvent être, le cas échéant, modifiés pour s'adapter à des situations particulières (partages réseau, par exemple).

Pour consulter et modifier ces chemins, nous appelons le menu **Outils / Options**, **OpenOffice.org / Chemins**. Le bouton **Éditer** permet les modifications.

# <span id="page-6-1"></span>**Attention !**

À partir de OOo v.2.0.3, les chemins des dictionnaires ne sont plus modifiables depuis l'interface.

# <span id="page-7-2"></span>*3 Installation des dictionnaires*

Lorsque les dictionnaires requis n'ont pas été installés en même temps que la suite bureautique <sup>[5](#page-7-3)</sup>, ils peuvent être installés ultérieurement, soit de manière automatique, soit manuellement. La première méthode est de loin la plus simple. Par souci de complétude, nous présenterons néanmoins l'installation manuelle plus loin dans ce chapitre.

### **Conseil**

N'installons jamais plus de dictionnaires que strictement nécessaire. En effet, si OpenOffice.org ne visite que les dictionnaires relatifs à la langue spécifiée dans les propriétés des caractères, tous les dictionnaires sont chargés au démarrage, ce qui peut ralentir le système de manière importante lorsque beaucoup de dictionnaires sont déclarés.

Le premier mode d'installation est le mode automatique. Celui-ci met en œuvre un assistant spécialisé (nommé DicOOo) et peut s'effectuer soit en mode « en ligne » soit en mode « hors ligne » selon que nous disposons d'une connexion à l'Internet sur le poste ou non.

# **Attention**

Le format de fichier pour le dictionnaire des synonymes (thésaurus) a changé entre la version 1 et la version 2 d'OOo. L'emploi d'un thésaurus de la v.1 sous la v.2 peut entraîner un crash de l'application.

Il existe un outil de migration disponible ici : [http://www.indesko.com/news/indesko\\_participe\\_a](http://www.indesko.com/news/indesko_participe_a)

# <span id="page-7-1"></span>**3.1 Installation automatique en ligne ou hors ligne ?**

Ces deux modes imposent les contraintes suivantes :

- Contrainte du mode « en ligne » : disposer d'un accès à l'Internet sur le poste et, en particulier, au site sur lequel sont téléchargés les fichiers des dictionnaires (problèmes de pare-feux). À noter que DicOOo ne fonctionne pas derrière la majorité des proxies.
- Contrainte du mode « hors ligne » : ce mode nécessite le téléchargement préalable et l'enregistrement des fichiers constituant le dictionnaire sur le poste.

# <span id="page-7-0"></span>**3.2 Installation automatique**

Les deux modes d'installation, en ligne ou hors ligne, débutent de manière identique. Comme déjà mentionné, l'installation d'un dictionnaire s'effectue grâce à un assistant, nommé DicOOo, qui est accessible par le menu **Fichier / Assistant / Installer de nouveaux dictionnaires**.

L'outil DicOOo est alors lancé (figure [2\)](#page-8-0). Il nous permet, à travers une série de dialogues, d'indiquer quels dictionnaires installer et les options que nous aurons choisies.

<span id="page-7-3"></span><sup>5</sup> C'est le cas des dictionnaires français, en raison de différences entre leur licence et celle d'OOo (voir la note d'introduction, page [3\)](#page-2-1).

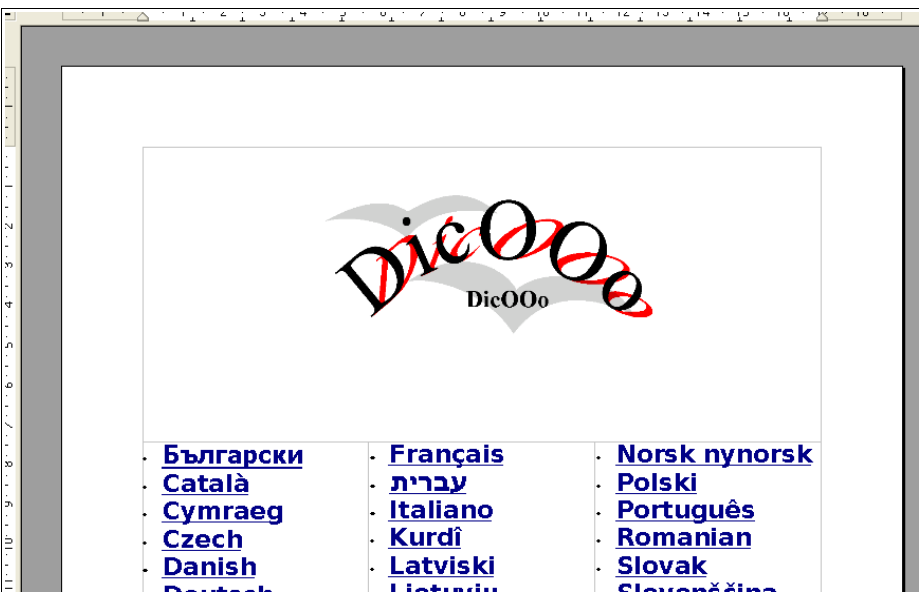

<span id="page-8-0"></span>*Figure 2 : La page d'accueil de DicOOo – Choix de la langue de démarrage*

Nous commençons par le choix de la langue qui sera utilisée au lancement de l'assistant (figure [2\)](#page-8-0). Nous sommes ensuite amenés à la deuxième page, présentée à la figure [3](#page-8-1)<sup>[6](#page-8-2)</sup>.

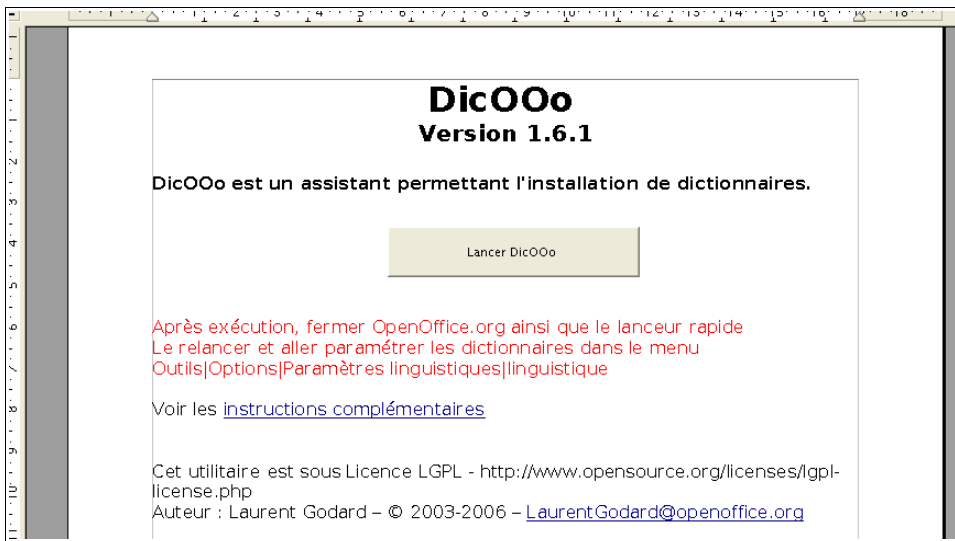

<span id="page-8-3"></span><span id="page-8-1"></span>*Figure 3 : DicOOo – Dernières instructions avant le lancement*

Celle-ci nous propose de passer à l'opération proprement dite ou bien d'obtenir des informations complémentaires. Cliquons sur le bouton **Lancer DicOOo**.

La fenêtre présentée à la figure [4](#page-9-0) apparaît alors qui permet le choix du mode d'installation.

C'est ici que nous décidons :

D'une installation en ligne (choix par défaut) ou hors ligne, en fonction de l'état de la case *ad hoc*. Dans le cas d'une installation hors ligne, nous veillerons à avoir récupéré le pack de dictionnaires au préalable !

<span id="page-8-2"></span><sup>6</sup> Les copies d'écran ont été réalisées avec l'assistant DicOOo v.1.6.1, dernière version disponible au moment d'écrire ce guide.

Les deux types d'installation sont décrits ci-dessous : l'installation en ligne se poursuit dans ce chapitre, l'installation hors-ligne est présentée au chapitre [3.3,](#page-11-0) page [12.](#page-11-0)

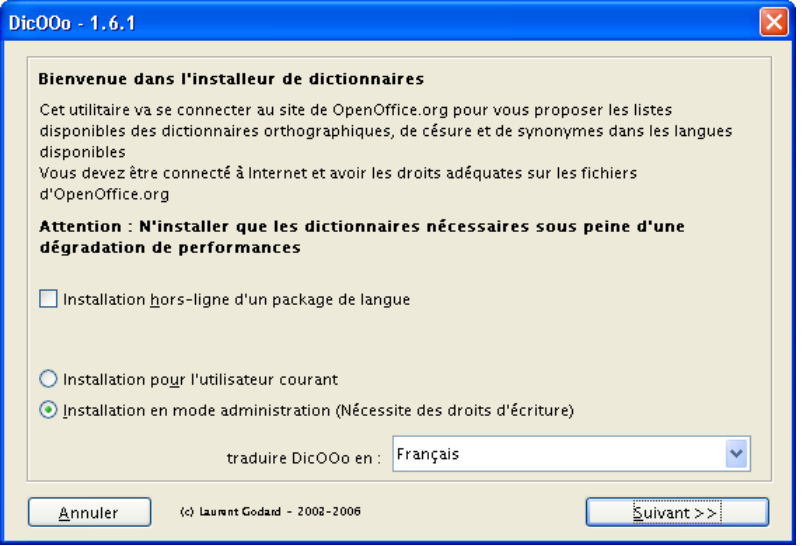

<span id="page-9-0"></span>*Figure 4 : DicOOo – Choix du mode d'installation*

De l'installation pour tous les comptes d'utilisateurs ou pour le seul utilisateur courant. Par défaut c'est l'installation pour tous les utilisateurs qui est proposée, mais celle-ci requiert des droits d'administration.

La liste **Traduire DicOOo en** : permet de choisir la langue pour l'interface de l'assistant.

#### **Suivant>>**

L'assistant propose maintenant de récupérer la liste des dictionnaires orthographiques disponibles (figure [5\)](#page-10-0). Nous cliquons sur **Récupérer la liste**.

#### **Mise à jour de DicOOo**

À ce stade, il est possible qu'une mise à jour soit disponible et détectée pour l'assistant lui-même. Il est conseillé, dans ce cas, d'accepter ladite mise à jour. Nous aurons alors la certitude de bénéficier des améliorations et corrections de bogues qui auront pu lui être apportées.

L'assistant demande le dossier de destination pour la nouvelle version. Nous conseillons de choisir le dossier standard pour cet assistant, soit un sous-dossier dédié du dossier d'installation de OpenOffice.org v.2 (voir « [Dossiers d'enregistrement des](#page-4-2) [dictionnaires](#page-4-2) », page [5\)](#page-4-2)

L'opération se déroule assez rapidement. La liste apparaît. Nous pouvons alors sélectionner la langue désirée, voire plusieurs (en utilisant la combinaison **Ctrl** + clic).

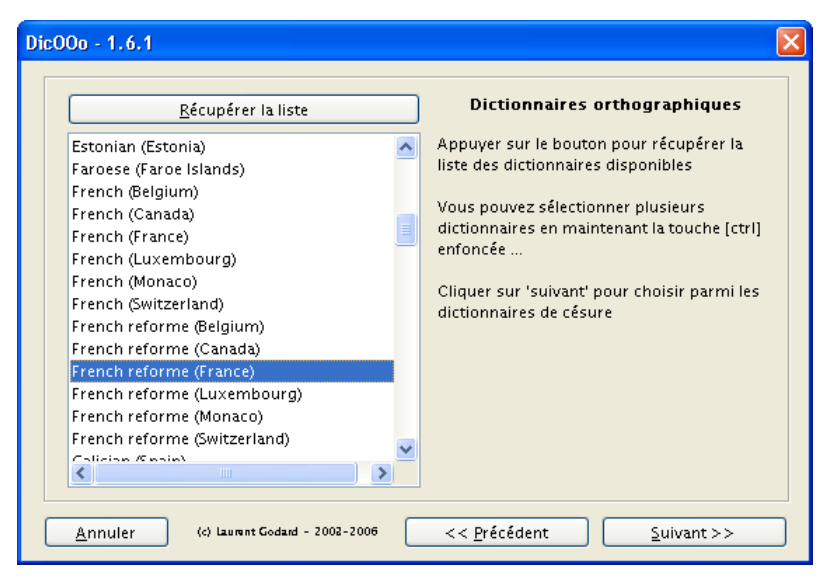

*Figure 5 : Le choix des dictionnaires à télécharger*

<span id="page-10-0"></span>Par **Suivant>>**, la sélection des dictionnaires se poursuit de la même manière pour chacun des deux autres types : dictionnaire de césure et dictionnaire des synonymes. Nous n'en montrons pas ici les fenêtres, similaires à celle présentée à la figure [5.](#page-10-0)

Lorsque les trois choix précédents (dictionnaire orthographique, dictionnaire de césure et dictionnaire des synonymes) ont été effectués, l'assistant propose de les télécharger (figure [6\)](#page-10-1). Par défaut, les dictionnaires déjà existants ne seront pas récupérés. Néanmoins, lors de certaines mises à jour, il peut être nécessaire de décocher cette case afin de forcer la réécriture et la régénération correcte du fichier de paramétrage **dictionary.lst** (pour plus d'informations sur ce fichier, voir plus loin le chapitre [3.4](#page-15-0) « [Installation manuelle](#page-15-0) », page [16\)](#page-15-0).

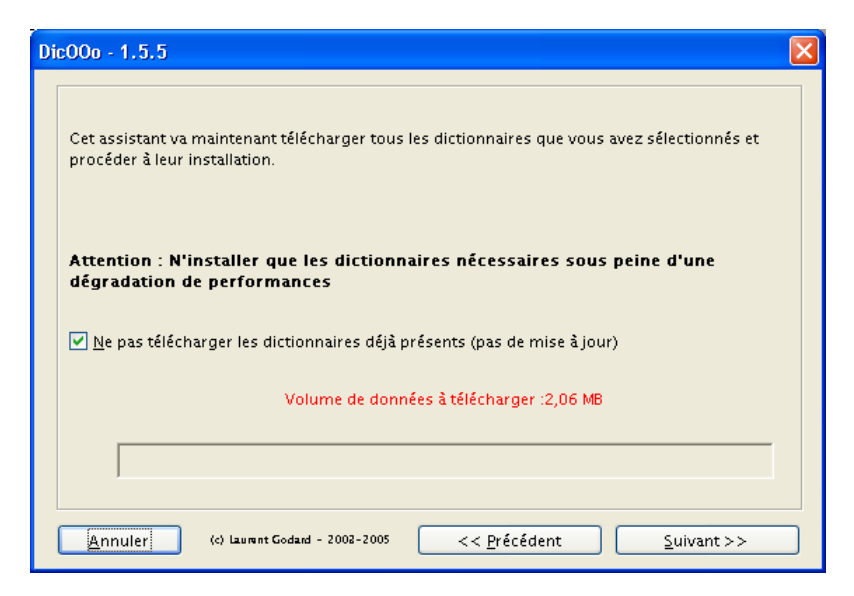

*Figure 6 : Le lancement du téléchargement des dictionnaires*

<span id="page-10-1"></span>Le choix de **Suivant>>** lance le téléchargement des dictionnaires choisis. En fin d'opération (figure [7\)](#page-11-1), il est possible de consulter les éventuelles informations livrées avec les dictionnaires en

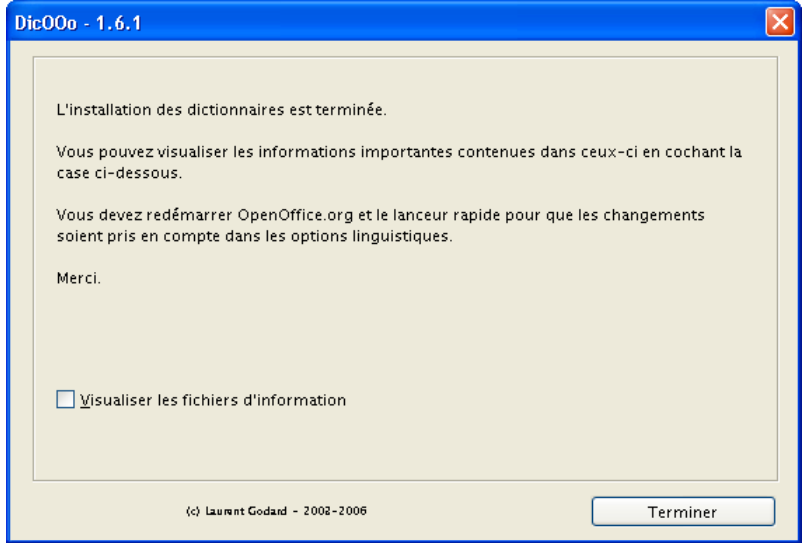

<span id="page-11-1"></span>*Figure 7 : La fin de l'installation des dictionnaires*

cochant la case dédiée<sup>[7](#page-11-2)</sup> et de cliquer Terminer. Il convient dans ce cas d'accepter les options de filtre ASCII proposées avant de valider.

Pour rendre actifs les dictionnaires nouvellement installés, nous devons maintenant quitter OpenOffice.org (et, sous Windows, le lancement rapide) avant de le réouvrir.

# <span id="page-11-0"></span>**3.3 Installation automatique hors ligne**

# *3.3.a Préparation de l'installation hors ligne*

Dans le cas d'une installation hors ligne, il est nécessaire de se procurer le pack de dictionnaires au préalable.

Pour le Français, nous téléchargerons ce pack ici : <http://ftp.services.openoffice.org/pub/OpenOffice.org/contrib/dictionaries/dicooo/PackFrench.zip> [8](#page-11-3)

Les dictionnaires pour les autres langues disponibles sont téléchargeables depuis : [http://fr.openoffice.org/DicOOo/index\\_dicooo.htm](http://fr.openoffice.org/DicOOo/index_dicooo.htm) (voir la figure [8\)](#page-12-0)

# **Attention !**

Les packs de langues sont des fichiers compressés (d'extension **.zip**). Il ne faut en aucun cas les décompresser, l'assistant réalisant cette opération pour nous.

Cliquons sur **Ici** (repéré en rouge sur la figure [8\)](#page-12-0) pour télécharger le pack français.

<span id="page-11-2"></span><sup>7</sup> Ce choix est conseillé car il permet de consulter les informations sur la licence et les conditions d'utilisation qui régissent les dictionnaires. On y trouve aussi assez souvent un petit mot des auteurs des dictionnaires.

<span id="page-11-3"></span><sup>8</sup> URL alternatif : [http://oooconv.free.fr/dicooo/dicooo\\_fr.html](http://oooconv.free.fr/dicooo/dicooo_fr.html)

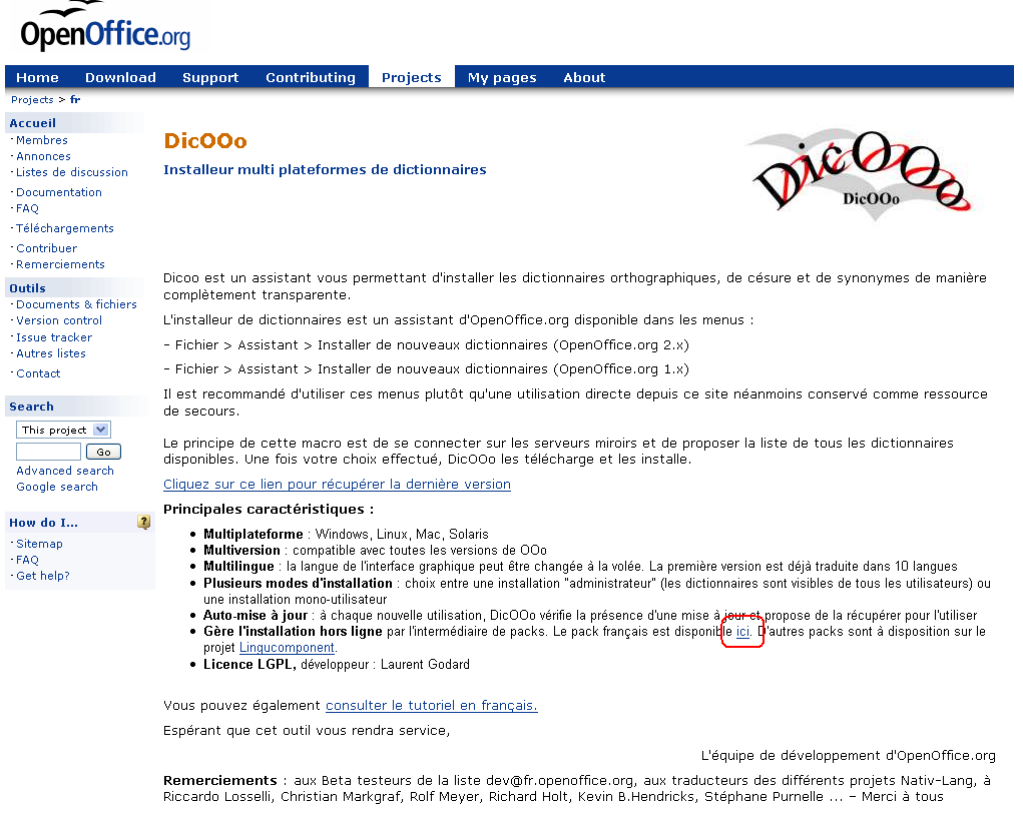

*Figure 8 : Page principale de téléchargement pour DicOOo*

Pour accéder à la liste complète des dictionnaires, nous cliquons le lien **Lingucomponent**, ce qui nous mène à la page présentée à la figure [9.](#page-12-1)

<span id="page-12-0"></span>

| <b>OpenOffice.org</b>                                                               |                                                                                                    |  |  |  |  |
|-------------------------------------------------------------------------------------|----------------------------------------------------------------------------------------------------|--|--|--|--|
| <b>Download</b><br>Home                                                             | Contributing<br>Support<br><b>Projects</b><br>About<br>My pages                                                                                                    |  |  |  |  |
| Projects > lingucomponent<br><b>Project tools</b><br>- Project home<br>· Membership | Spelling, Hyphenation, and Thesaurus Dictionaries:<br>Download / Installation (automated installers)                                                                                                    |  |  |  |  |
| - Announcements<br>· Mailing lists                                                  | Note: no matter whether you install dictionaries using the wizard or manually -- you need to exit OpenOffice.org and the<br>OpenOffice.org Quickstarter after dictionary installation, or your new dictionaries will not be recognized! |  |  |  |  |
| *Documents & files<br>· Version control - CVS<br>- Issue tracker                    | List of Dictionaries for Manual Installation<br>. Dictionaries sorted by language                                                                                                    |  |  |  |  |
| <b>Search</b><br>This project V<br>Go<br><b>Advanced search</b><br>Google search    | <b>Dictionary Installers</b><br>· DicOOo macro: Multi-platform, multi-language, On/Offline<br>. Automated Installers for Linux and Windows<br>• Non-automated Installation<br><b>Installation Notes</b>                                 |  |  |  |  |
| $\overline{\mathbf{r}}$<br>How do I<br>· Sitemap<br>· FAO<br>· Get help?            | · Differences between 00o100 & 00o10x<br>. Text in uninstalled fonts will not check<br>. If Spell check, still, is not working<br>Created: 2001 June. Last Modified: \$Date: 2006/09/26 22:13:48 \$, \$Revision: 1.210 \$               |  |  |  |  |

<span id="page-12-1"></span>*Figure 9 : La page des ressources de dictionnaires*

Nous choisissons **Dictionaries sorted by language** (repéré en rouge sur la figure), ce qui nous amène à la liste des packs de dictionnaires, dans le Wiki OpenOffice.org (figure [10\)](#page-13-0). Il suffit alors de choisir le pack à télécharger.

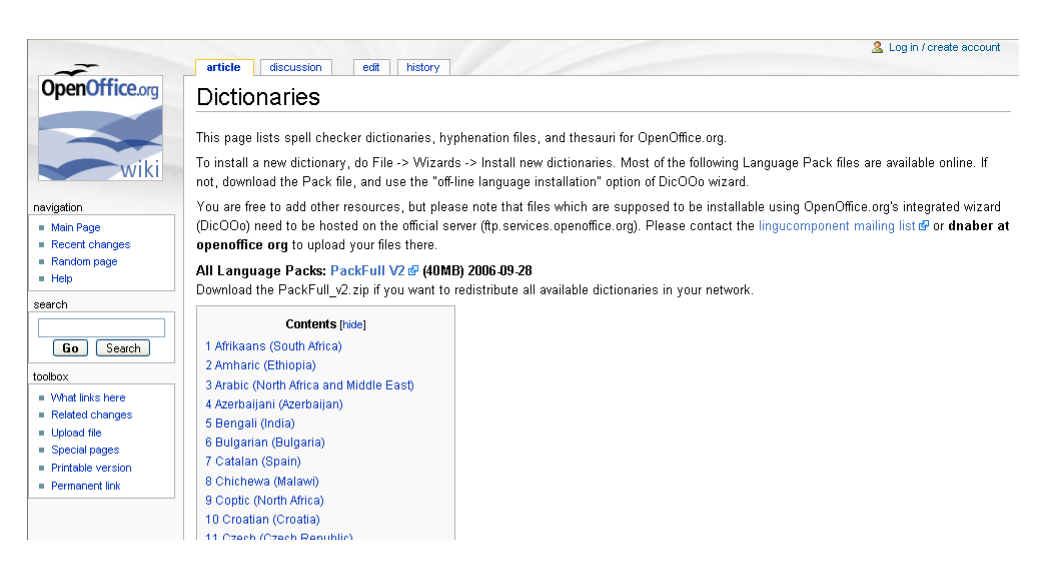

*Figure 10 : La liste des dictionnaires disponibles (portion)*

Après avoir choisi et téléchargé le pack – qui est un fichier compressé d'extension .zip – nous prenons soin de le laisser tel quel (nous ne le décompressons pas) car l'assistant s'en occupe.

Il est conseillé d'enregistrer le pack dans le sous-dossier dédié aux dictionnaires du dossier d'installation d'OpenOffice.org (voir « [Dossiers d'enregistrement des dictionnaires](#page-4-2) », page [5\)](#page-4-2).

#### <span id="page-13-0"></span>*3.3.b Installation hors ligne*

Les deux modes d'installation, en ligne ou hors ligne, débutent de manière identique. Comme déjà mentionné, l'installation d'un dictionnaire s'effectue grâce à un assistant, nommé DicOOo, qui est accessible par le menu **Fichier / Assistant / Installer de nouveaux dictionnaires**.

Les premières étapes sont communes avec le début du mode « installation en ligne », présenté précédemment, aussi ne seront-elles pas rappelées ici (il s'agit des étapes jusqu'à la fenêtre de choix du [mode d'installation,](#page-8-3) présentée page [9\)](#page-8-3).

Dès que le mode d'installation hors ligne est sélectionné, nous pouvons parcourir le disque ou le réseau local pour pointer vers le pack de dictionnaires concerné.

#### **Suivant>>**

Au cours des trois étapes suivantes, la liste des dictionnaires disponibles dans le pack fourni est affichée. Nous pouvons sélectionner successivement les dictionnaires requis : orthographe, césure et synonymes (figure [11\)](#page-14-0).

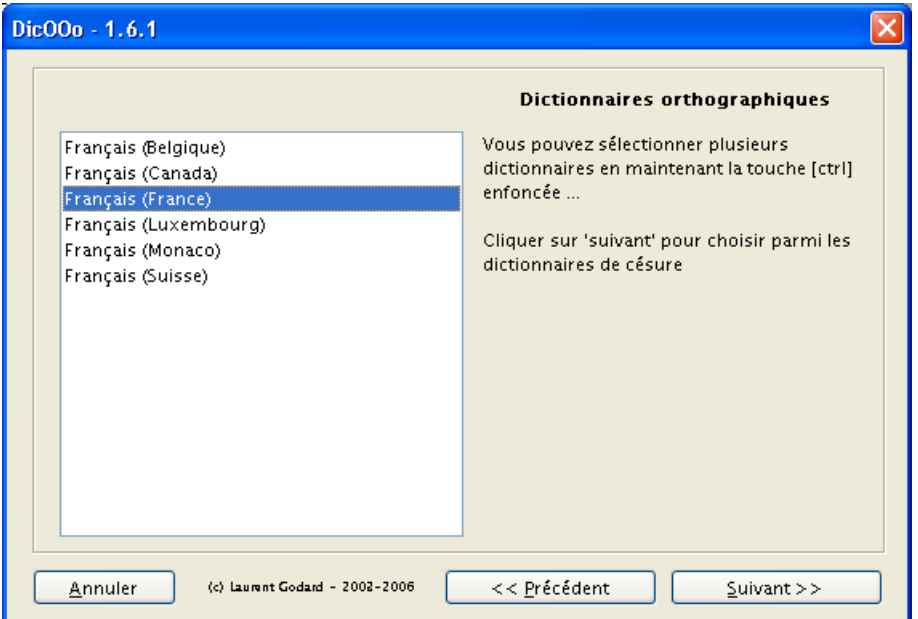

<span id="page-14-0"></span>*Figure 11 : La liste des dictionnaires trouvés dans le pack*

**Suivant>>** pour passer à la liste de dictionnaires de la catégorie suivante.

Lorsque les trois choix précédents (dictionnaire orthographique, dictionnaire de césure et dictionnaire des synonymes) ont été effectués, l'assistant propose de les installer (figure [12\)](#page-14-1). Par défaut, les dictionnaires déjà existants ne seront pas récupérés.

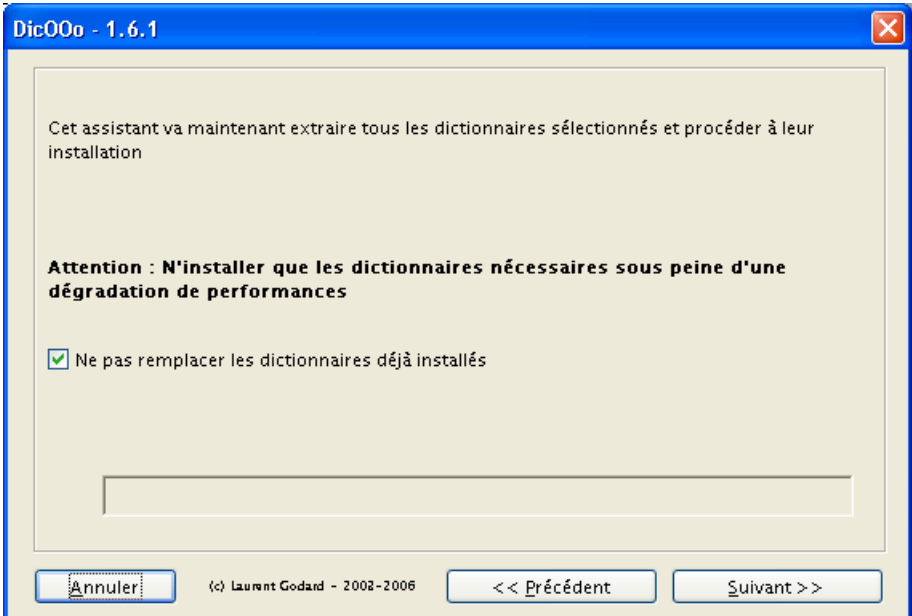

<span id="page-14-1"></span>*Figure 12 : Le chargement des dictionnaires sélectionnés*

Le choix de **Suivant>>** lance l'installation des dictionnaires choisis. En fin d'opération, il est possible de consulter les éventuelles informations livrées avec les dictionnaires en cochant la case dédiée et de cliquer **Terminer**.

Pour rendre actifs les dictionnaires nouvellement installés, nous devons maintenant quitter OpenOffice.org (et, sous Windows, le lancement rapide) avant de le réouvrir.

# <span id="page-15-0"></span>**3.4 Installation manuelle**

#### **Avertissement**

De manière prévisible, l'installation manuelle ne fait appel à aucune automatisation. Nous devrons donc nous-mêmes ajouter les fichiers des dictionnaires au dossier correspondant et éditer le fichier de configuration qui les reprend. Ce travail est pénible et sujet à erreurs, fautes de frappe, etc.

Nous recommandons donc l'emploi de l'assistant DicOOo présenté au chap. [3.2](#page-7-0) cidessus qui prend en charge toutes les étapes décrites ici.

Voici la marche à suivre dans l'hypothèse d'une installation manuelle des dictionnaires.

#### *3.4.a Dossier de stockage des dictionnaires*

OpenOffice.org attend les dictionnaires dans le sous-dossier d'installation **\share\dict\ooo** ou bien dans le dossier de l'utilisateur **\openoffice.org2\user\wordbook** (voir le chapitre [2](#page-4-2) « [Dossiers d'enregistrement des dictionnaires](#page-4-2) », page [5\)](#page-4-2). C'est donc dans ces dossiers que nous agirons.

#### **Attention !**

Il est très vivement conseillé de réaliser une copie de sauvegarde du contenu du dossier avant toute autre action sur celui-ci !

# *3.4.b Préalable*

Avant de pouvoir modifier la liste des dictionnaires, il faut refermer les fenêtres d'OpenOffice.org éventuellement ouvertes ainsi que, sous Windows, le lancement rapide.

L'installation manuelle des dictionnaires se fait en deux étapes. Lors de la première étape, il faut manipuler des fichiers en dehors d'OpenOffice.org.

### *3.4.c Copie des fichiers des dictionnaires*

Nous décompressons les fichiers de dictionnaires téléchargés dans le sous-dossier concerné (**\share\dict\ooo** ou bien **\openoffice.org2\user\wordbook**) mentionné ci-dessus.

#### <span id="page-15-2"></span>*3.4.d Modification du fichier de configuration des dictionnaires (dictionary.lst)*

Ce fichier contient les références des dictionnaires qui sont connus de notre installation d'OpenOffice.org. il est donc nécessaire de l'amender afin d'y inclure les dictionnaires nouvellement ajoutés.

**dictionary.lst** est un fichier texte qui est donc modifiable au moyen de tout éditeur de texte [9](#page-15-1) . Si ce fichier n'existe pas, créons-le (voir un exemple ci-dessous).

<span id="page-15-1"></span><sup>9</sup> Par exemple : **Notepad** sous Windows, **nano** sous GNU/Linux, **TextEdit** sur Mac. OOo Writer lui-même est utilisable uniquement si nous sommes *très* prudents et enregistrons le fichier modifié sous le format texte (choix du type **Texte (.txt)**).

Chacune des lignes du fichier spécifie un type de dictionnaire et les paramètres afférant :

**DICT**, **HYPH** ou **THES** : marqueur du type de dictionnaire **DICT** dictionnaire orthographique, **HYPH** dictionnaire de césures, **THES** dictionnaire des synonymes.

 $\rightarrow$  Le code de langue  $^{10}$  $^{10}$  $^{10}$  sur deux caractères.

Le code pays  $11$  sur deux caractères  $12$ .

Le nom du fichier dictionnaire, sans extension.

Exemple :

#### **DICT fr FR fr\_FR**

désigne le dictionnaire orthographique pour le français de France.

La ligne se décompose ainsi :

**DICT** dictionnaire orthographique

**fr** langue « français »

**FR** pays « France »

**fr\_FR** radical du nom du fichier dictionnaire (c'est-à-dire sans extension) enregistré dans le dossier concerné (**\share\dict\ooo** ou bien **\openoffice.org2\user\wordbook**)

#### **Cas particuliers : latin et espéranto**

Ces langues n'ont, bien entendu, pas de code pays propre. Pour elles, il faut spécifier **ANY** en guise de code pays.

Les symboles **#** (dièse) en début de ligne précèdent des commentaires qui ne sont pas pris en compte lors de la configuration d'OOo. Nous pourrons donc utiliser ce symbole pour désactiver certains dictionnaires sans avoir à supprimer les lignes dans le fichier.

Voici un exemple de fichier **dictionary.lst** :

```
# List of All Dictionaries to be Loaded by OpenOffice
                # ---------------------------------------------------
# Each Entry in the list have the following space delimited fields
# Field 1: Entry Type "DICT" - spellchecking dictionary
# "HYPH" - hyphenation dictionary
# "THES" - thesaurus files
# Field 2: Language code from Locale "en" or "de" or "pt" ...
# Field 3: Country Code from Locale "US" or "GB" or "PT"
# Field 4: Root name of file(s) "en US" or "hyph de" or "th en US
# (do not add extensions to the name) 
DICT en US en_US
HYPH en US hyph_en_US
THES en US th en US v2
DICT fr FR fr_FR
```
<span id="page-16-0"></span>10 Liste des codes ISO des langues : [http://ftp.ics.uci.edu/pub/ietf/http/related/iso639.txt.](http://ftp.ics.uci.edu/pub/ietf/http/related/iso639.txt)

<span id="page-16-1"></span>11 Liste des codes ISO des pays : [http://userpage.chemie.fu-berlin.de/diverse/doc/ISO\\_3166.html.](http://userpage.chemie.fu-berlin.de/diverse/doc/ISO_3166.html)

<span id="page-16-2"></span>12 Les combinaisons des codes de langue / codes pays doivent êtres connues de OOo.

```
HYPH fr FR hyph_fr_FR
THES fr FR th fr FR v2
```
Une fois **dictionary.lst** mis à jour conformément à nos besoins, enregistrons-le. Nous achèverons l'installation des dictionnaires en re-ouvrant OpenOffice.org et en y activant les nouveaux dictionnaires. C'est ce dont traite le paragraphe suivant.

# *3.4.e Choix des dictionnaires – Configuration d'OpenOffice.org*

Les dictionnaires ont été installés sur le poste à l'étape précédente. Il convient maintenant d'activer ces nouveaux dictionnaires dans OpenOffice.org que nous lançons.

Ouvrons le dialogue de définition des options par **Outils / Options**, rubrique **Paramètres linguistiques** / **Linguistique**, zone **Modules de langue disponibles** (figure [13\)](#page-17-1).

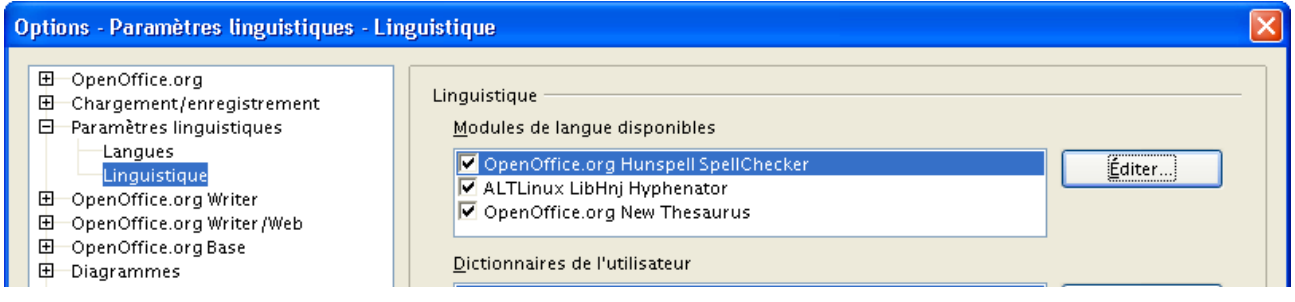

<span id="page-17-1"></span>*Figure 13 : Les modules de langue dans les options linguistiques*

Nous cliquons sur **Éditer** pour appeler la fenêtre de paramétrage des dictionnaires (figure [14\)](#page-17-0).

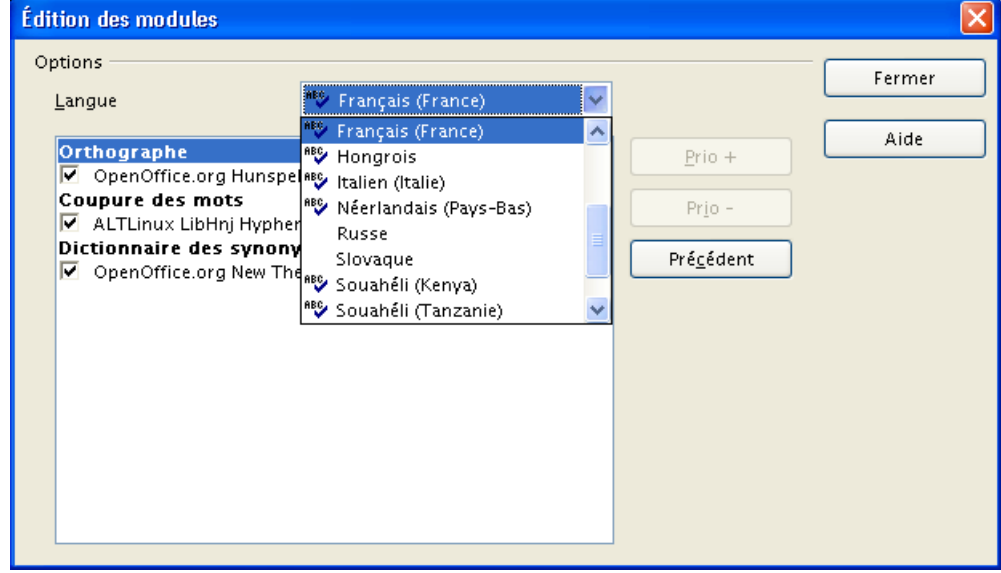

<span id="page-17-0"></span>*Figure 14 : L'édition des modules de langue pour chaque dictionnaire*

Déroulons la liste **Langue** et choisissons la nouvelle langue à supporter, après quoi il suffit de cocher les cases correspondant à chaque type de dictionnaire associé à cette langue.

Un redémarrage n'est pas nécessaire ici.

# <span id="page-18-2"></span>*4 Gestion des dictionnaires*

Les dictionnaires permettent d'accéder aux fonctions de correction de l'orthographe, de coupure des mots (césure) ainsi qu'aux listes de synonymes. En outre, nous pouvons créer nos propres dictionnaires spécialisés afin d'y enregistrer des mots ou expressions relatifs à un domaine spécifique (informatique, juridique, etc.).

# <span id="page-18-1"></span>**4.1 Activation des dictionnaires**

En cochant ou décochant les cases en regard des entrées correspondantes, nous pouvons activer ou désactiver des dictionnaires sous **Outils / Options**, **Paramètres linguistiques / Linguistique**, zone **Dictionnaires de l'utilisateur** (figure [15\)](#page-18-3). Entre crochets, les langues pour lesquelles ces dictionnaires sont pris en compte, **[Toutes]** par défaut.

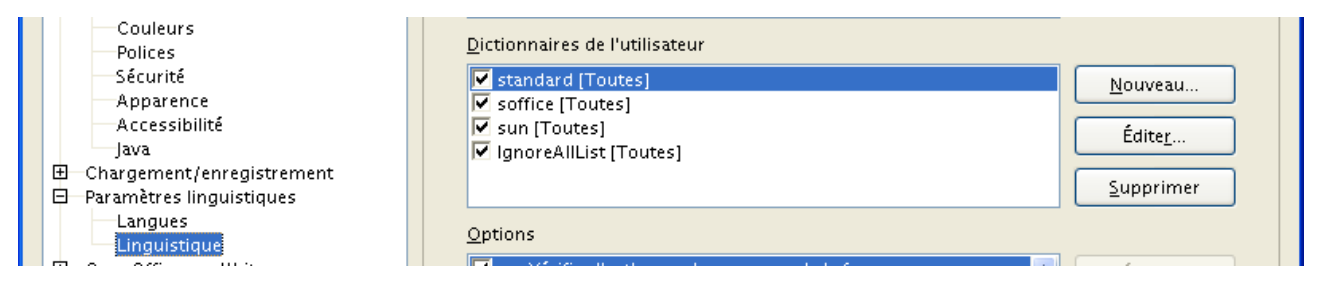

<span id="page-18-3"></span>*Figure 15 : Les dictionnaires en cours d'utilisation*

# <span id="page-18-0"></span>**4.2 Gestion des dictionnaires**

Trois boutons figurent en regard de la liste des dictionnaires (figure [15\)](#page-18-3).

- **Nouveau** permet de créer des dictionnaires personnalisés (donner un nom au nouveau dictionnaire puis choisir **Éditer** pour saisir la liste des mots qui doivent y figurer).
- Ces mots feront partie ensuite de la vérification orthographique si ce dictionnaire est coché. Nous pourrons également enrichir ce dictionnaire au fil de la saisie (voir plus loin).
- **Éditer** permet d'accéder au contenu du dictionnaire sélectionné. En particulier, nous pourrons restreindre la langue traitée par un dictionnaire ou y ajouter des mots.
- **Supprimer** supprime définitivement le dictionnaire sélectionné.

# <span id="page-19-2"></span>*5 Suppression de dictionnaires*

Comme le conseil initial de ce document nous y invite, nous ne laisserons pas subsister un trop grand nombre de dictionnaires sur le poste, faute de quoi OpenOffice.org serait inutilement ralenti.

La suppression de dictionnaires peut s'effectuer de trois façons différentes : en désactivant les options abandonnées, par l'entremise d'une macro qui permet l'automatisation de ce processus ou encore manuellement.

# <span id="page-19-1"></span>**5.1 Par les options d'OpenOffice.org**

Si la place occupée par les fichiers des dictionnaires superflus (quelques centaines de kilo-octets) n'est pas un problème, il suffit de désactiver le chargement des dictionnaires inutiles. Cette manipulation est la réciproque de celle décrite au chapitre [4.1](#page-18-1) « [Activation des dictionnaires](#page-18-1) ».

# <span id="page-19-0"></span>**5.2 Automatiquement, avec unDicOOo**

Laurent Godard a récemment proposé un package (un paquet de macros) nommé **unDicOOo** pour faciliter la suppression des dictionnaires superflus.

#### *5.2.a Téléchargement*

Ce package, actuellement en cours de validation, est téléchargeable ici : <http://oooconv.free.fr/aTrier/uninstallDicOOo.zip>

#### **Note**

Cet outil étant actuellement en cours de développement, l'URL ci-dessus pourrait être modifié à l'avenir lorsque le package sera officiellement supporté. Cet outil pourrait même se trouver intégré à DicOOo.

# *5.2.b Installation*

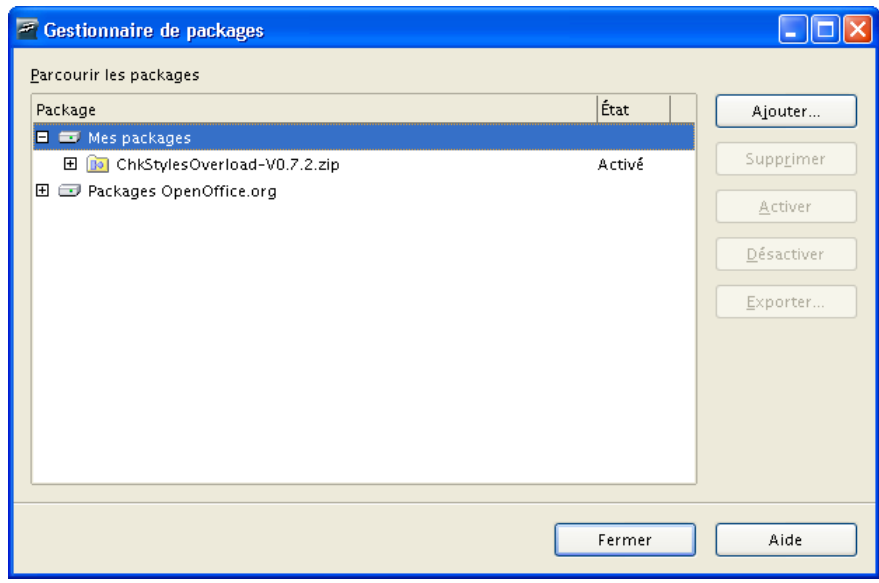

<span id="page-19-3"></span>*Figure 16 : Le gestionnaire de packages*

Pour installer **uninstallDicOOo** dans notre environnement, activons le menu **Outils / Gestionnaire de packages**. Sélectionnons **Mes packages** (figure [16\)](#page-19-3). Cliquons **Ajouter** et parcourons notre système à la recherche du fichier téléchargé ci-dessus. Validons.

L'installation est automatiquement lancée, le nouveau package apparaissant rapidement à l'état **Activé** dans la liste des packages installés (figure [17\)](#page-20-1).

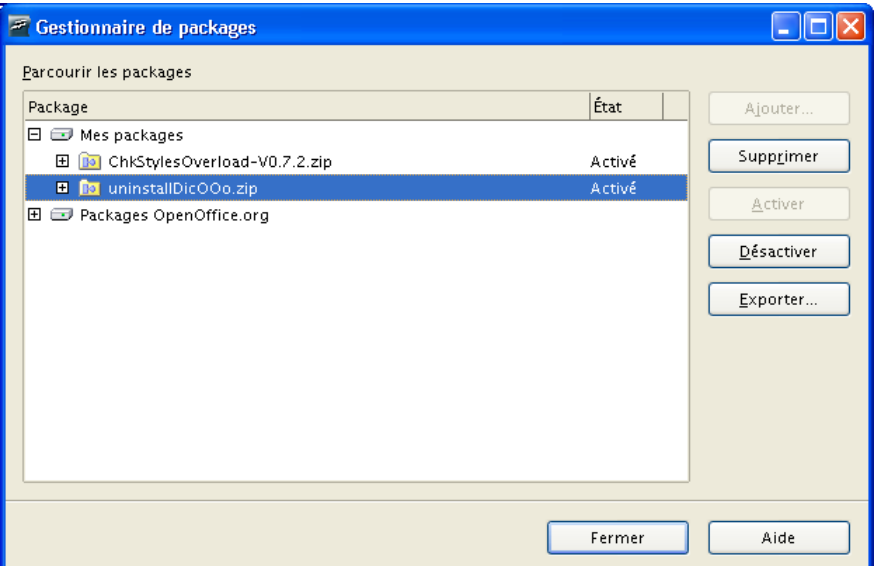

<span id="page-20-1"></span>*Figure 17 : Le nouveau package dans le gestionnaire*

Nous sommes maintenant prêts à lancer la macro de désinstallation de dictionnaires que contient le package.

# *5.2.c Exécution*

Cette macro se lance, de manière habituelle, par le menu **Outils / Macros**, **Exécuter la macro**. Sous **Mes macros**, choisissons **unDicOOo / uninstallDic** (figure [18\)](#page-20-0), puis **Exécuter.**

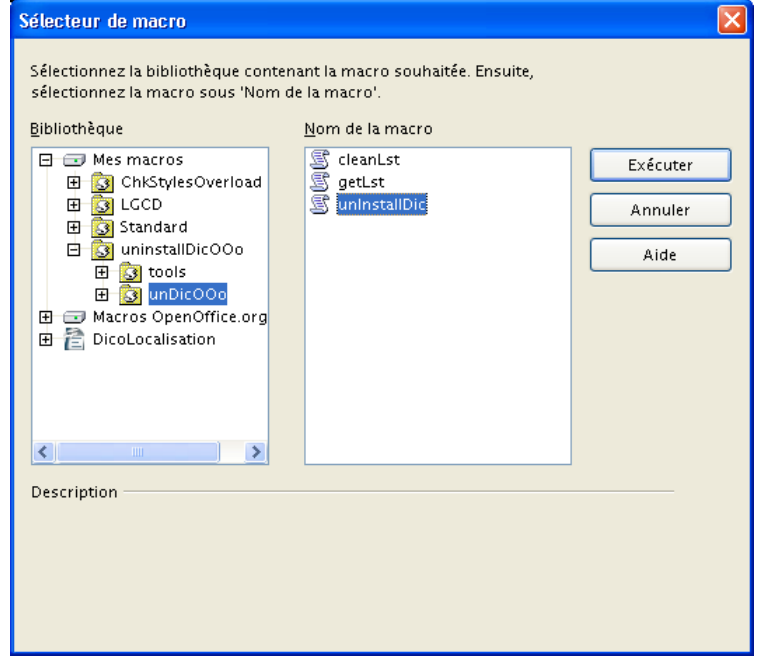

<span id="page-20-0"></span>*Figure 18 : Le choix de la macro à exécuter*

La macro se lance et présente une fenêtre (figure [19\)](#page-21-1) qui permet de choisir le dictionnaire à déinstaller. Les choix multiples sont possibles par **Ctrl** + clic en guise de sélection.

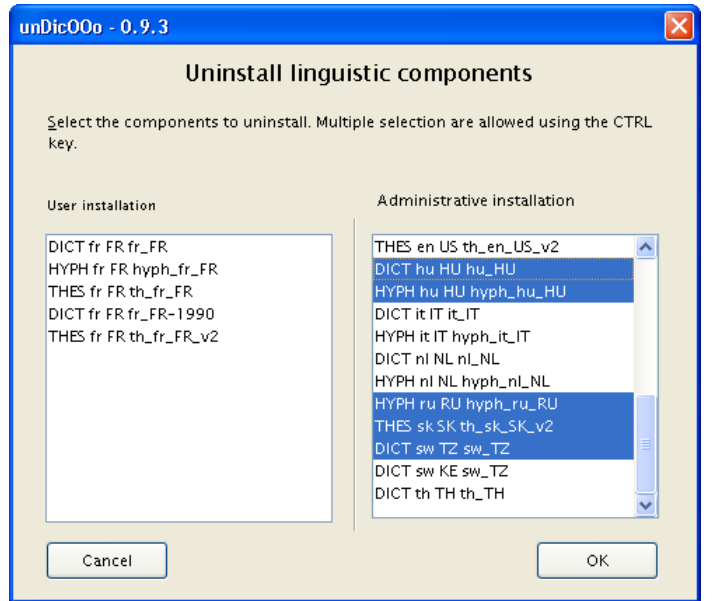

<span id="page-21-1"></span>*Figure 19 : Le choix des dictionnaires à retirer*

La colonne **User Installation** comprend les dictionnaires individuels, la colonne **Administrative Installation**, les dictionnaires partagés.

La validation par **OK** lance le processus qui est très rapide. Un message de bonne fin est affiché.

#### *5.2.d Vérification*

En consultant la fenêtre **Outils / Options**, **Paramètres linguistiques / Linguistique**, nous vérifions que les dictionnaires choisis ont bien disparu de la liste **Modules de langue disponibles / Éditer**.

#### <span id="page-21-0"></span>**5.3 Manuellement**

Les indications données au chapitre [3.4.d,](#page-15-2) sous le titre « [Modification du fichier de configuration](#page-15-2) [des dictionnaires](#page-15-2) » page [16](#page-15-2) permettent la désinstallation de dictionnaires, qui s'effectue symétriquement à leur installation.

Nous pouvons soit supprimer les lignes du fichier **dictionary.lst** correspondant aux dictionnaires à ne plus charger, soit insérer un symbole **#** au début des dites lignes. Cette seconde option a l'avantage de laisser apparentes les modifications effectuées et de permettre un retour en arrière aisé.

Les fichiers de dictionnaires inutilisés peuvent être supprimés, mais, sauf en cas d'espace limité sur le disque, les y laisser ne présente pas d'inconvénient.

# <span id="page-22-1"></span>*6 Utilisation des dictionnaires*

Nous avons installé les dictionnaires dont nous avons besoin. À nous maintenant d'en exploiter le contenu afin de purger nos documents des erreurs qui ne manquent jamais de s'y glisser, d'améliorer la présentation en coupant les mots lorsque c'est souhaitable et d'enrichir notre discours au moyen de synonymes qui évitent les répétitions toujours fort désagréables.

# <span id="page-22-0"></span>**6.1 La vérification de l'orthographe**

Il est possible d'activer la vérification dynamique de l'orthographe. Au fil de la frappe, les mots inconnus du dictionnaire orthographique sont soulignés d'un trait ondulé rouge. Cette option s'active soit par un bouton dédié de la barre d'outils (voir ci-contre à gauche), soit par le menu **Outils / Options**, **Paramètres linguistiques / Linguistique**, rubrique **Options**, case **Vérifier l'orthographe au cours de la frappe** (figure [20\)](#page-22-3).

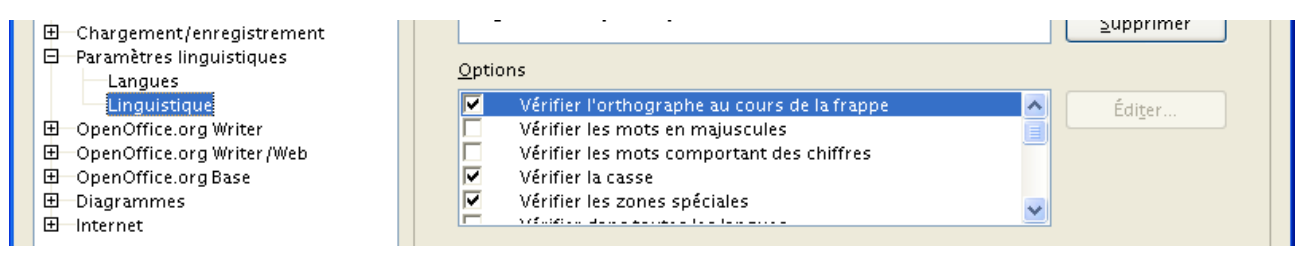

<span id="page-22-3"></span>*Figure 20 : Activation de la vérification de l'orthographe*

Lorsque nous saisissons un mot ou terme inconnu des dictionnaires actifs, celui-ci est souligné en rouge par l'éditeur. Un clic droit sur ce mot souligné [13](#page-22-4) fait apparaître un menu contextuel (figure [21\)](#page-22-2) qui permet les opérations listées au tableau ci-dessous.

| quistiques √ La j | retrouver leur gecletion sans effort : il suffit<br>addition<br>adduction | tion         |
|-------------------|---------------------------------------------------------------------------|--------------|
|                   | Orthographe                                                               |              |
|                   | Ajouter                                                                   | standard.dic |
|                   | Ignorer tout                                                              | soffice.dic  |
|                   | AutoCorrection                                                            | sun.dic      |
|                   | Le mot est en Anglais (U.S.A.)                                            |              |
|                   | Le paragraphe est en Anglais (U.S.A.)                                     |              |

<span id="page-22-2"></span>*Figure 21 : Le menu contextuel sur les mots non identifiés*

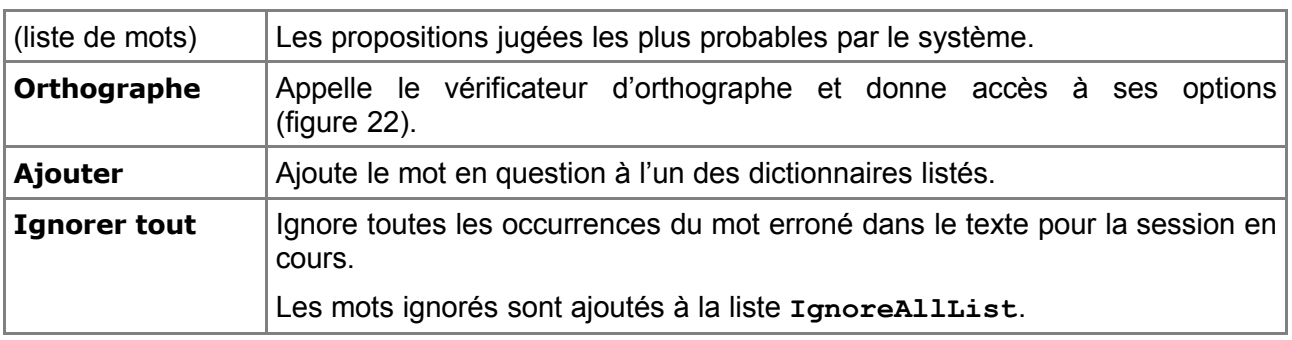

<span id="page-22-4"></span>13 Ne pas sélectionner le mot car le menu contextuel serait différent.

| <b>AutoCorrection</b> | Affiche toutes les propositions d'auto-correction dans un sous-menu. Nous<br>pouvons alors choisir la proposition la plus convenable (voir figure 22 et)<br>tableau 2). |
|-----------------------|----------------------------------------------------------------------------------------------------|
|                       | Le mot est en Vérifie le mot dans un autre dictionnaire pour une autre langue.                                                                                          |

*Tableau 1 : Les options du menu contextuel sur mot inconnu*

La vérification à la demande est également possible. Sur appui de **F7** (menu **Outils / Vérification orthographique**), le logiciel balaie le document en partant du point d'insertion. À chaque mot inconnu, il s'arrête et présente une fenêtre (figure [22\)](#page-23-0).

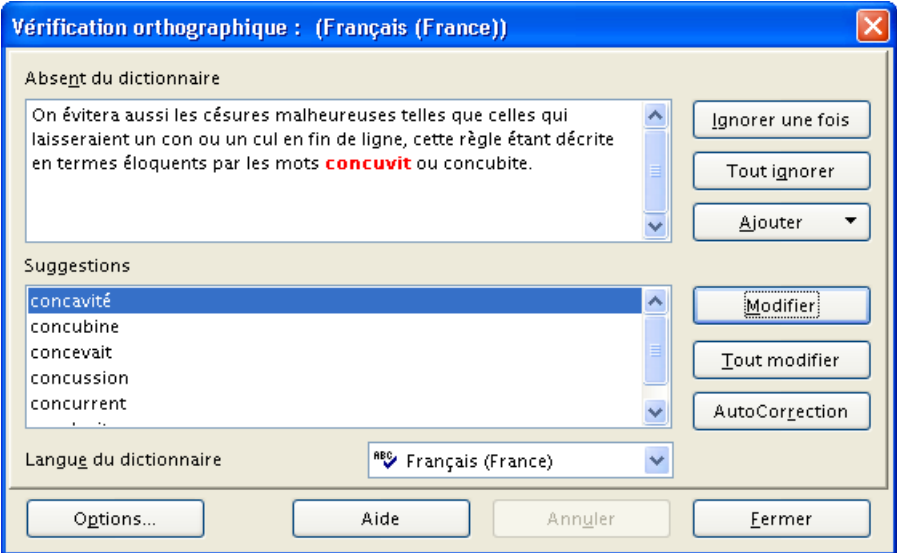

<span id="page-23-0"></span>*Figure 22 : La vérification de l'orthographe*

Le tableau [2](#page-24-1) donne des précisions sur l'emploi des divers éléments de ce dialogue.

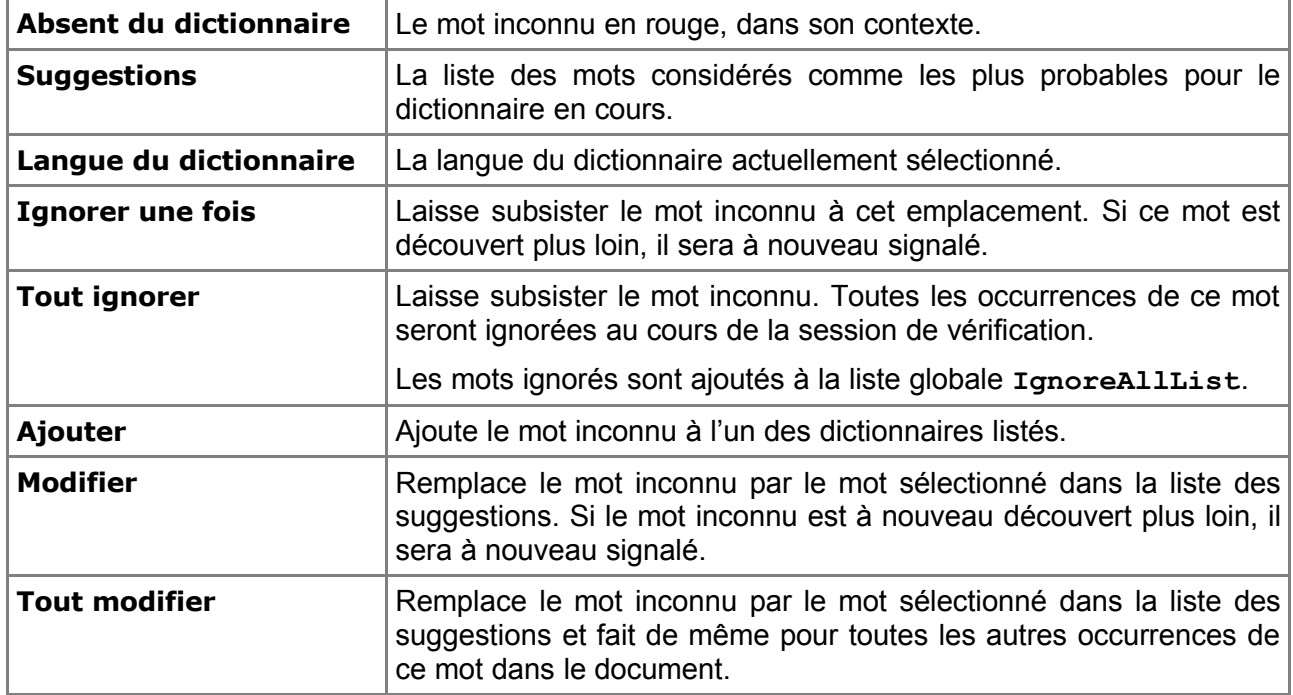

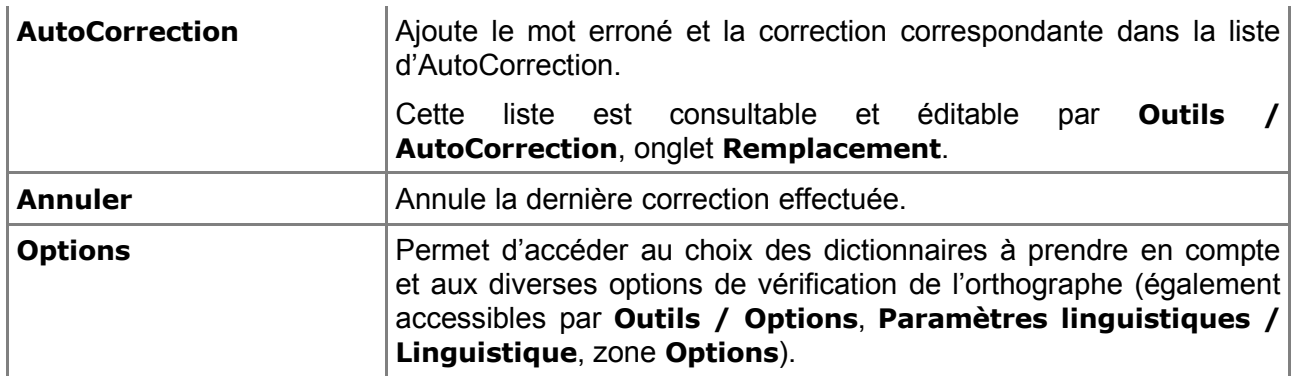

<span id="page-24-1"></span>*Tableau 2: Les éléments de la fenêtre de correction orthographique*

# <span id="page-24-0"></span>**6.2 La coupure des mots (césure)**

La césure est la fonction qui permet de couper les mots en fin de ligne de manière à réduire le « blanc » ajouté par le système, ce qui a pour effet d'homogénéiser le « gris typographique » [14](#page-24-3) présenté par le document.

OpenOffice.org fournit un outil de césure, auquel nous accédons par le menu **Outils / Langue / Coupure des mots**. Cet outil tire parti du dictionnaire de césure installé qui indique au logiciel les possibilités de coupure pour chaque mot ou famille de mots de la langue. La césure obéit à des règles assez strictes qui diffèrent selon la langue pratiquée. Les règles les plus communes pour le français sont présentées plus loin dans ce chapitre.

L'analyse de la césure est démarrée au point d'insertion. Pour chaque fin de ligne éligible, le logiciel propose une coupure que nous pouvons accepter, rejeter ou modifier. Le mot à couper est également mis en valeur au sein du texte (figure [23\)](#page-24-2).

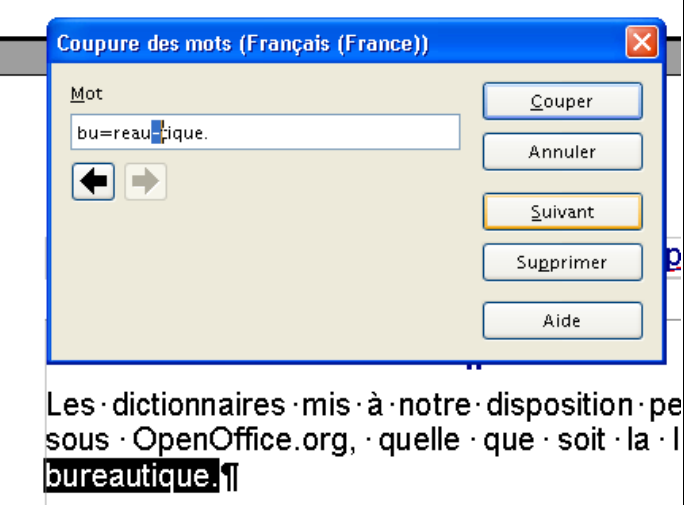

<span id="page-24-2"></span>*Figure 23 : La coupure des mots*

Les positions possibles pour la coupure sont spécifiées par les symboles « **–** » (tiret simple, proposition active) et « **=** » (tiret double, autre proposition). Les grosses flèches permettent de passer d'une position à l'autre (la souris est également exploitable pour ce faire).

<span id="page-24-3"></span><sup>14</sup> Le gris typographique est l'impression produite sur l'œil humain par la vision générale d'un texte. Il s'agit de sa couleur au sens de la densité moyenne du gris, résultat optique de la juxtaposition de multiples caractères noirs sur fond blanc. Le gris typographique conditionne la première impression qu'un lecteur a d'un texte ; il se doit donc d'être en accord avec le sens du texte et son ambiance.

# *6.2.a Principales règles de césure du Français*

Voici quelques unes des règles de césure parmi les plus importantes en français [15](#page-25-0). En raison de leur proximité d'usage, nous y avons également ajouté quelques notes concernant la coupure des lignes.

- La marque de cette coupure est le trait d'union, que l'on place en fin de ligne mais pas au début.
- Il est recommandé d'éviter d'effectuer plus de trois césures sur plus de trois lignes successives.
- On évite de ne laisser que deux caractères en début ou fin de ligne : a-phone ou dé-lire ne sont pas conseillés.
- **→** On ne coupe pas le dernier mot d'un paragraphe.
- Les sigles et acronymes ne doivent pas être coupés, même s'ils comportent eux-mêmes des tirets : pas de SN-CF.
- Les dates ne doivent pas être coupées : on n'autorise pas 10 / octobre 2006 (dans ce cas, on emploiera l'espace insécable **Ctrl** + **Espace** pour séparer les éléments de la date).
- Les titres ne doivent pas être séparés du nom de leur titulaire : Monsieur / Dupont n'est pas admis.
- La séquence de césure s'effectue selon le découpage syllabique, en essayant si possible de couper entre préfixes et radicaux.
- On évitera aussi les césures malheureuses telles que celles qui laisseraient un con ou un cul en fin de ligne, cette règle étant décrite en termes éloquents par les mots concuvit ou concubite.
- Pour les mots dérivés à affixes, on songera d'abord à effectuer la césure à la jonction du lexème des affixes en question : trans-action, cis-alpin, atmo-sphère, anti-gène, homo-gène.
- Dans les mots composés utilisant déjà le trait d'union, la seule coupe possible est au trait d'union lui-même : porte-monnaie, rouge-gorge.

# *6.2.b Imposer ou empêcher la césure*

Lorsque nous voulons empêcher la césure intempestive de certains termes ou encore lorsque nous désirons fixer le point de césure par un tiret que l'outil de césure ne pourra pas remettre en cause, nous utiliserons :

**Pour fixer le point de césure** 

Le « tiret utilisateur » ou « tiret conditionnel » ( **Ctrl** + **–** ) qui détermine de manière fixe le point de césure dans un mot, sous la condition que ce mot soit en fin de ligne (ailleurs dans la ligne, ce tiret reste sans effet et n'est pas imprimé). OpenOffice.org ne proposera pas d'autre option de césure pour ce terme.

Le tiret conditionnel apparaît dans le texte sous forme d'un tiret court sur fond grisé, tiret légèrement décalé sur le caractère situé immédiatement à sa gauche.

# **-** Pour interdire la césure au tiret

Le « tiret insécable », saisi par **Ctrl** + **Maj** + **–** , qui interdit la césure à cet endroit, même si le mot se trouve en fin de ligne.

À l'instar de l'espace insécable, ce tiret apparaît au sein du texte sur un fond grisé. Par contre il est toujours imprimé puisqu'il s'agit d'un tiret valide.

# *6.2.c Coupure automatique des mots*

OpenOffice.org peut également couper les mots de manière automatique, pour peu que l'on ait pris le soin de le lui demander.

<span id="page-25-0"></span><sup>15</sup> D'après [http://fr.wikipedia.org/wiki/Césure.](http://fr.wikipedia.org/wiki/C%C3%A9sure)

Cette option est disponible dans la mise en forme des paragraphes (**Format / Paragraphe**, onglet **Enchaînements**). Elle est montrée à la figure [24.](#page-26-2)

| Retrait et espacement                   | Alignement                              | <b>Enchaînements</b> | Numérotation | <b>Tabulations</b> |  |  |  |  |
|-----------------------------------------|-----------------------------------------|----------------------|--------------|--------------------|--|--|--|--|
| Coupure des mots<br>Automatique         |                                         |                      |              |                    |  |  |  |  |
|                                         |                                         |                      |              |                    |  |  |  |  |
| 2<br>٠<br>Caractères en fin de ligne    |                                         |                      |              |                    |  |  |  |  |
| ÷.<br>2<br>Caractères en début de ligne |                                         |                      |              |                    |  |  |  |  |
| ÷<br>0                                  | Nombre maximal de coupures consécutives |                      |              |                    |  |  |  |  |
|                                         |                                         |                      |              |                    |  |  |  |  |
| Sauts                                   |                                         |                      |              |                    |  |  |  |  |

<span id="page-26-2"></span>*Figure 24 : La coupure automatique des mots*

Les options proposées (voir tableau [3\)](#page-26-1) permettent de suivre les règles de césure de la langue.

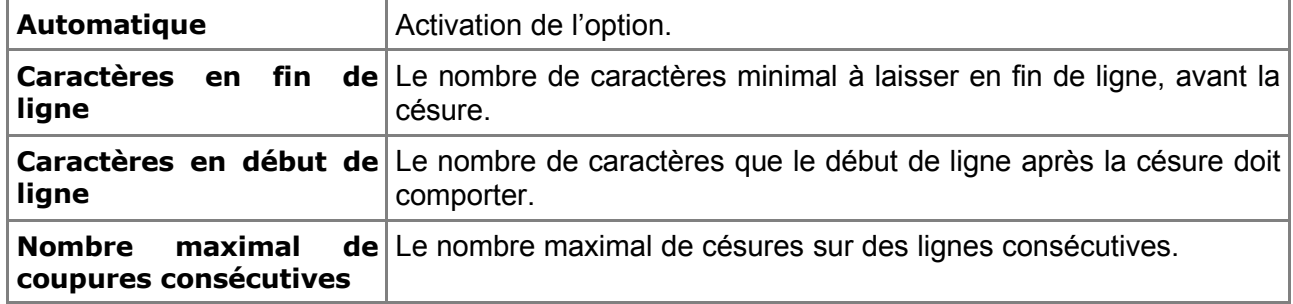

#### <span id="page-26-1"></span>*Tableau 3 : Les options de la coupure automatique des mots*

La méthode la plus conseillée pour activer cette option de manière généralisée est de l'inclure dans nos définitions de styles <sup>[16](#page-26-3)</sup>.

# <span id="page-26-0"></span>**6.3 La recherche de synonymes**

Pour éviter la répétition inélégante du même mot à quelques syllabes d'intervalle, il est pratique de disposer d'un dictionnaire de synonymes.

La recherche de synonymes s'effectue très simplement : nous plaçons le point d'insertion au sein du mot dont nous désirons des synonymes puis nous activons le menu **Outils / Langue / Dictionnaire des synonymes** ( **Ctrl** + **F7** ). Le logiciel présente alors une fenêtre (figure [25\)](#page-27-0) qui permet de choisir (ou non) un synonyme en fonction du sens du terme initial.

Après validation, le synonyme remplace le mot originel au sein du document. Seul le terme sélectionné est concerné par ce remplacement : les éventuelles autres occurrences de ce même mot ne sont pas impactées.

<span id="page-26-3"></span><sup>16</sup> Voir le Guide Styles et Modèles :<http://fr.openoffice.org/Documentation/Guides/StylesModeles.odt>

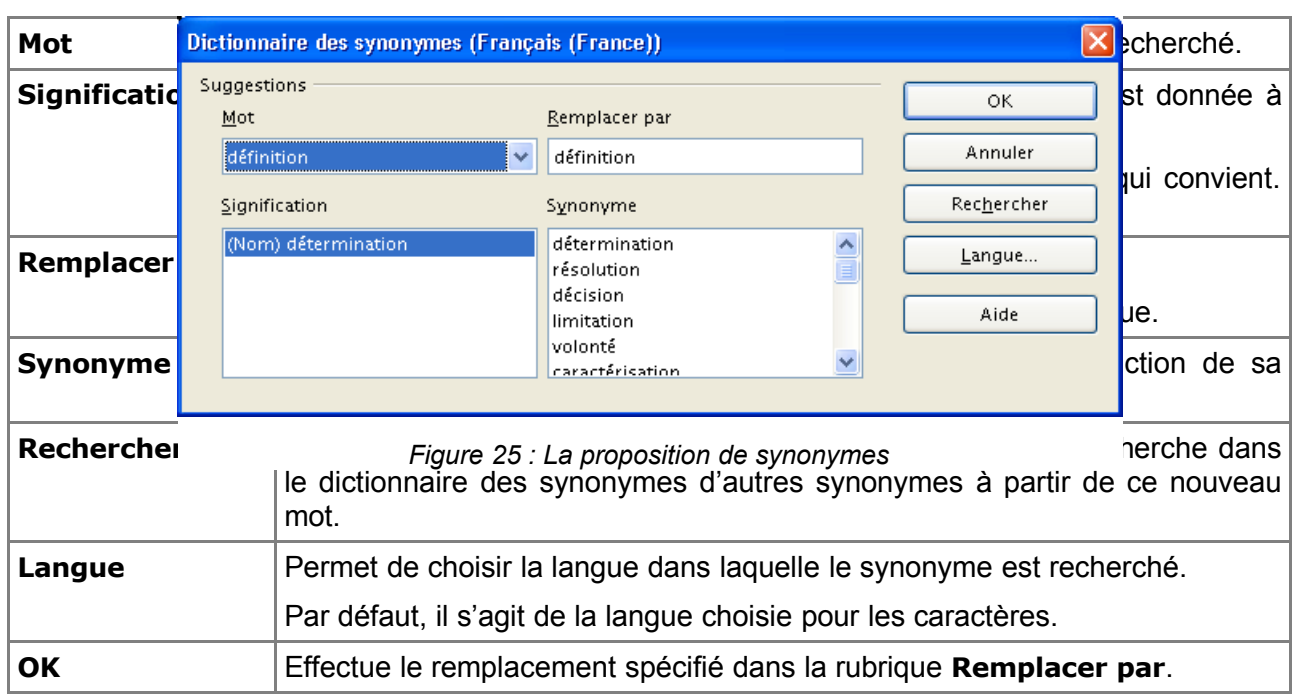

<span id="page-27-0"></span>*Tableau 4 : Les éléments de la boîte de dialogue des synonymes*

# <span id="page-28-2"></span>*7 Informations complémentaires*

Nul doute qu'à la lecture de ce document, le lecteur sera désireux de perfectionner ses connaissances ou de répondre à des questions non débattues ici. OpenOffice.org propose deux moyens d'accès direct à l'information : des documents thématiques constituant une somme d'informations de référence et des listes de diffusion sur lesquelles intervenir de manière dynamique.

# <span id="page-28-1"></span>**7.1 Espace documentaire**

Le site fr.openoffice.org propose de nombreux documents, guides et *how-to* qui permettent d'approfondir certains points en rapport avec le thème de ce *how-to*.

L'ensemble des documentations disponibles sont placées dans l'espace Documentation : <http://fr.openoffice.org/Documentation/Index.html>

Sont particulièrement en rapport avec ce *how-to* :

Le *how-to* sur la localisation de l'interface <http://fr.openoffice.org/Documentation/How-to/General/Multilingue.odt>

**Le quide Styles et Modèles** <http://fr.openoffice.org/Documentation/Guides/StylesModeles.odt>

# <span id="page-28-0"></span>**7.2 Listes de diffusion**

Par ailleurs, les listes de diffusion du site fr.openoffice.org sont ouvertes à tous et permettent les échanges entre utilisateurs. La liste [users-fr] [\(http://fr.openoffice.org/contact-forums.html\)](http://fr.openoffice.org/contact-forums.html) est l'endroit privilégié pour obtenir de l'aide dans l'emploi quotidien de la suite OpenOffice.org.

# <span id="page-29-1"></span>*8 Crédits*

Auteur : **Jean-François Nifenecker**

Remerciements : **à Laurent Godard pour ses assistants DicOOo et unDicOOo, ainsi qu'aux relecteurs et plus particulièrement Jean-Yves Royer et Laurent Balland-Poirier.**

Intégré par : **Tony Galmiche**

Contacts : **Projet Documentation OpenOffice.org - [fr.OpenOffice.org](http://fr.openoffice.org/)**

Traduction :

Historique des modifications **:** 

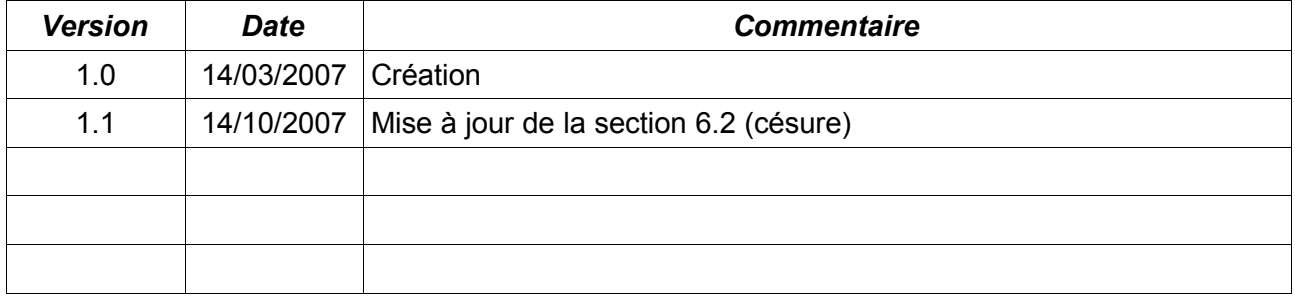

# <span id="page-29-0"></span>*9 Licence*

# **Appendix**

# **Public Documentation License Notice**

The contents of this Documentation are subject to the Public Documentation License Version 1.0 (the "License"); you may only use this Documentation if you comply with the terms of this License. A copy of the License is available at *<http://www.openoffice.org/licenses/PDL.html>*.

The Original Documentation is Les dictionnaires**.** The Initial Writer of the Original Documentation is Jean-François Nifenecker Copyright © 2006*.* All Rights Reserved. (Initial Writer contact(s): jean-francois.nifenecker@laposte.net).

Contributor(s): \_\_\_\_\_\_\_\_\_\_\_\_\_\_\_\_\_\_\_\_\_\_\_\_\_\_\_\_\_\_\_\_\_\_\_\_\_\_. Portions created by **are Copyright ©** (Contributor contact(s):\_\_\_\_\_\_\_\_\_\_\_\_\_\_\_\_*[Insert hyperlink/alias]*).

NOTE: The text of this Appendix may differ slightly from the text of the notices in the files of the Original Documentation. You should use the text of this Appendix rather than the text found in the Original Documentation for Your Modifications.